# brother

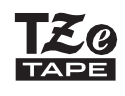

P-touch

# *P710BT* Kasutusjuhend

**Eesti** 

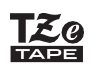

### **PT-P710BT** Kasutusjuhend (eesti

es)<br>Enne sildiprinteri kasutamist lugege see juhend, sealhulgas ka kõik ettevaatusabinõu lõigud, läbi. Pärast selle juhendi lugemist hoidke seda kindlas kohas.

KKK, tõrkeotsingu ning sildiprinteri tarkvara ja juhendite allalaadimiseks külastage veebisaiti [support.brother.com](http://support.brother.com/)

#### **Tarvikud**

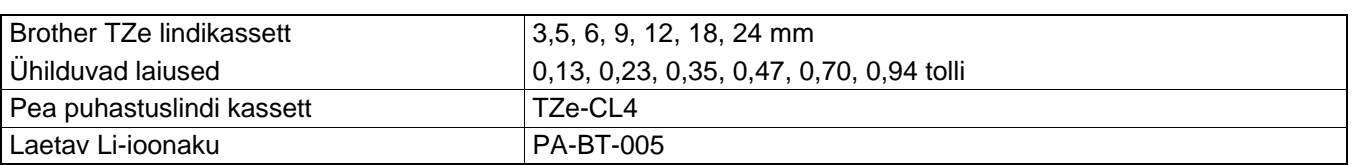

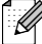

• Brother jätab endale õiguse teha siin sisalduvates spetsifikatsioonides ja materjalides ette teatamata muudatusi ning ei vastuta mis tahes kahjude (sealhulgas tagajärgede) eest, mis on põhjustatud esitatud materjalidele tuginemisest, sealhulgas, kuid mitte ainult, tüpograafilised ja muud väljaannetega seotud vead.

- Selle dokumendi sisu loata kopeerimine või paljundamine on keelatud.
- Pange tähele, et me ei saa võtta mingit vastutust mis tahes kahjude või kadude mis tulenevad selle sildiprinteriga loodud siltide kasutamisest või andmete kadumisest või muutumisest tõrke, remontimise, akutoitega tarvikute või mis tahes kolmanda osapoole nõude tõttu.

# **Sisukord**

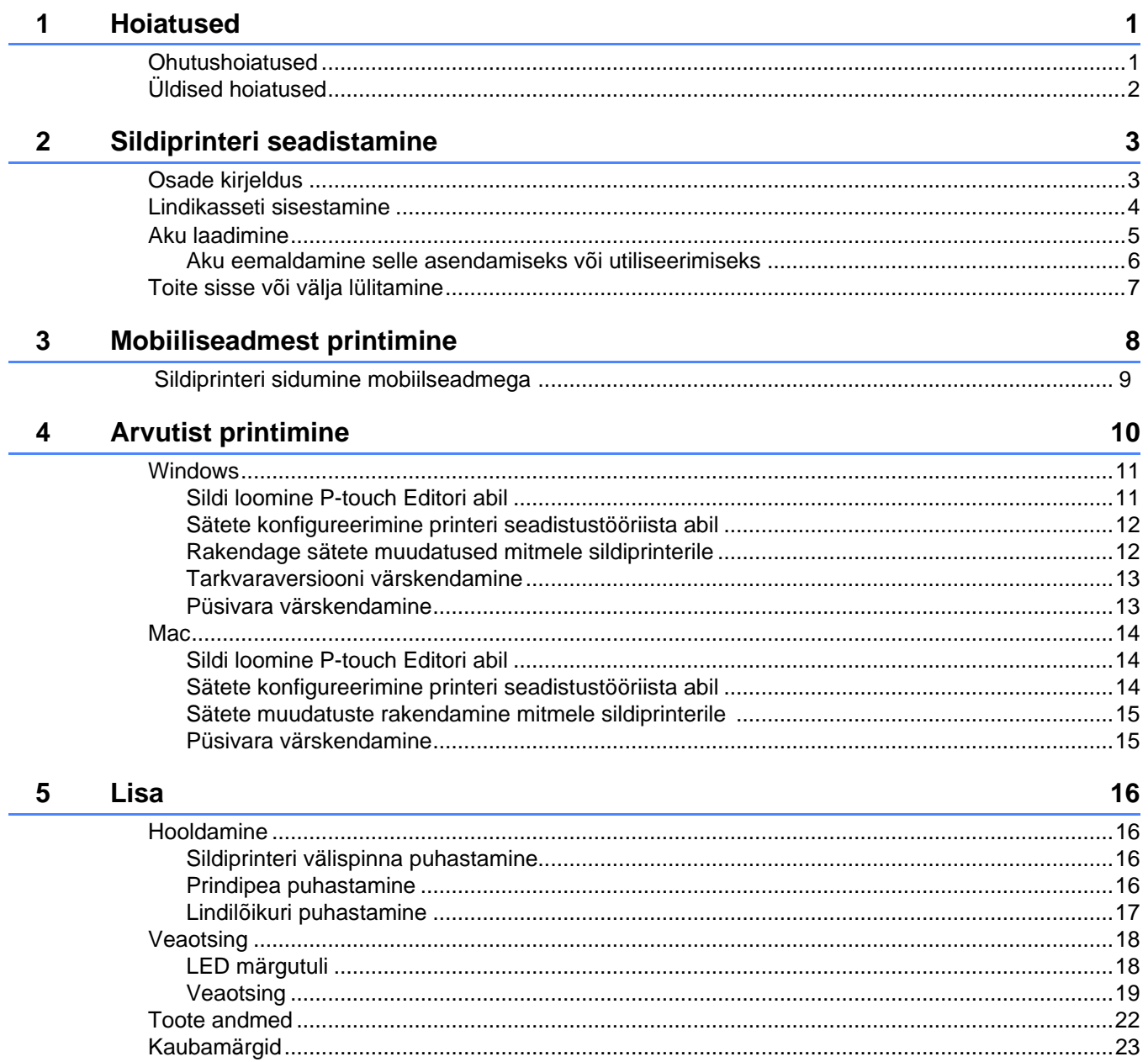

# <span id="page-3-0"></span>**1 Hoiatused**

# <span id="page-3-1"></span>**Ohutusjuhised**

**Neid juhiseid tuleb järgida kuumuse, suitsu eraldumise, plahvatuse või vigastusohu vältimiseks.**

**AOHT** Hoiatuste eiramine võib põhjustada surma või tõsiseid vigastusi.

#### **Laetav Li-ioonaku**

- Vältige aku kokkupuutumist vedelikega.
- ÄRGE laadige, kasutage ega jätke akut kõrge temperatuuriga (üle 60 °C) kohtadesse.
- Komplekti kuuluva USB-kaabli kasutamine laadimiseks.
- Kasutage akut ainult ettenähtud otstarbel.
- Vältige aku sattumist kuumadesse kohtadesse ja tulle.
- Ärge ühendage + ja klemme metallesemetega nagu näiteks traadiga. Ärge transportige või hoiustage akut koos metallist objektidega.
- Ärge visake, lööge või kahjustage akut.
- Ärge tinutage aku külge ühendusdetaile.
- Ärge avage ning modifitseerige akut.
- Ärge visake akut olmeprügi hulka.

**HOIATUS** Hoiatuste eiramine võib põhjustada surma või tõsiseid vigastusi.

#### **Laetav Li-ioonaku**

- Vältige aku sattumist imikute kätte. Aku allaneelamisel pöörduge koheselt arsti poole.
- Lõpetage aku kasutamine, kui esineb märgatavaid kõrvalekaldeid, nagu lõhn, kuumus, deformeerumine või värvimuutus.
- Kui aku vedelik satub silma, peske silmi puhta veega ja pöörduge koheselt arsti poole.

#### **Sildiprinter ja USB-kaabel**

- Kahjustuste vältimiseks kasutage kaasasolevat USB-kaablit.
- Ärge kasutage seda seadet äikesetormi ajal.
- Vältige kahjustusi.
- Ärge asetage seadmele raskeid esemeid.
- Ärge painutage ega tõmmake toitejuhet jõuga.
- Ärge avage või modifitseerige.
- Ärge pillake seadet maha ning ärge lööge seda.
- Vältige kokkupuutumist vedelikega.
- Kui märkate kasutamise või hoiustamise ajal kõrvalekaldeid, nagu lõhn, soojuse eraldumine, värvimuutus või deformeerumine, lõpetage sildiprinteri kasutamine, ühendage USB-kaabel lahti ja eemaldage aku.
- Kui te sildiprinterit ei kasuta, hoidke seda lastele kättesaamatus kohas. Lisaks ärge lubage lastel sildiprinteri osi või silte suhu panna. Allaneelamisel pöörduge viivitamatult arsti poole.

**ETTEVAATUST** Hoiatuste eiramine võib põhjustada väiksemaid või keskmisi vigastusi.

#### **Laetav Li-ioonaku**

Kui akuvedelik satub teie nahale või riietele, tuleb neid kohti koheselt puhta veega loputada.

#### **Sildiprinter ja USB-kaabel**

- Kasutage spetsiaalset akut (PA-BT-005).
- Kasseti katte avamisel ja sulgemisel olge ettevaatlik, et vältida sõrmede katte vahele jäämist.
- Ärge puudutage prindipead.
- Ärge puudutage lõikuri tera ning ärge sisestage sõrmi lindi väljastusavasse.

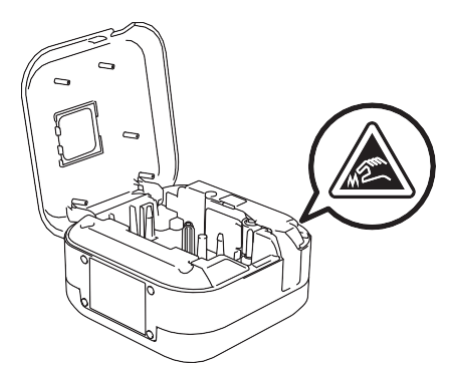

# <span id="page-4-0"></span>**Üldised hoiatused**

#### **Sildiprinter, lindikassett või USB-kaabel**

- Ärge kasutage seadet ühelgi viisil ega otstarbel, mida selles juhendis pole kirjeldatud. See võib põhjustada õnnetusi või printerit kahjustada.
- Kasutage Brother  $\mathbb{E}$  indikassette.
- Ärge pange võõrkehi lindi väljastusvasse, USB-pesasse, akusahtlisse jne.
- Ärge asetage seadet kohtadesse, mis puutuvad kokku äärmiselt kõrge või madala temperatuuri, kõrge õhuniiskuse või tolmuga, näiteks otsese päikesevalguse, vihma, küttekehade, muude kuumade seadmete lähedusse, auto armatuurlauale või pakiruumi.
- Ärge proovige printida siis, kui kassett on tühjaks saanud; see kahjustab prindipead.
- Ärge tõmmake printimise või söötmise ajal linti; see kahjustab linti ja sildiprinterit.
- Trükitud sildi pikkus võib erineda kuvatud sildi pikkusest.
- Olenevalt asukohast, materjalist ja keskkonnatingimustest võivad sildid lahti kooruda või muutuda eemaldamatuks ning siltide värv võib muutuda või kanduda üle teistele objektidele. Enne siltide kleepimist kontrollige keskkonnatingimusi ja materjali.
- Sildi mitme koopia printimisel ei tuvasta etiketiprinter lindikasseti otsa ja jätkab printimist.
- Prinditud tähemärgid võivad prindieelvaates kuvatavatest erineda, sest seadme või arvuti ekraani eraldusvõime võib olla suurem kui sildiprinteril.
- Prinditud väike tekst ei pruugi olla sama selge, kui seda seadmes kuvatakse.
- Valgeid ja kuldseid kujutiste printimine ei pruugi alati selgelt õnnestuda.
- Teatud tüüpi lintide aluskiht võib olla eelnevalt lõigatud, et seda oleks lihtsam eemaldada. Aluskihi eemaldamiseks voltige silti lihtsalt pikisuunas nii, et tekst oleks suunatud sissepoole, et paljastada aluskihi siseservad. Seejärel eemaldage aluskiht üks tükk korraga.
- Silte võib olla raske kinnitada märgadele, määrdunud või ebatasastele pindadele. Sildid võivad nendelt pindadelt kergesti maha kooruda.
- Suure ja kareda tekstuuriga pinna puhul soovitame kasutada eriti tugevat kleeplinti.
- Lugege kindlasti kangast lintidega, eriti tugevate lintidega või muude spetsiaalsete lintidega kaasasolevaid juhiseid ja järgige kõiki juhistes toodud ettevaatusabinõusid.

<span id="page-5-0"></span>**2 Sildiprinteri seadistamine**

# <span id="page-5-1"></span>**Osade kirjeldus**

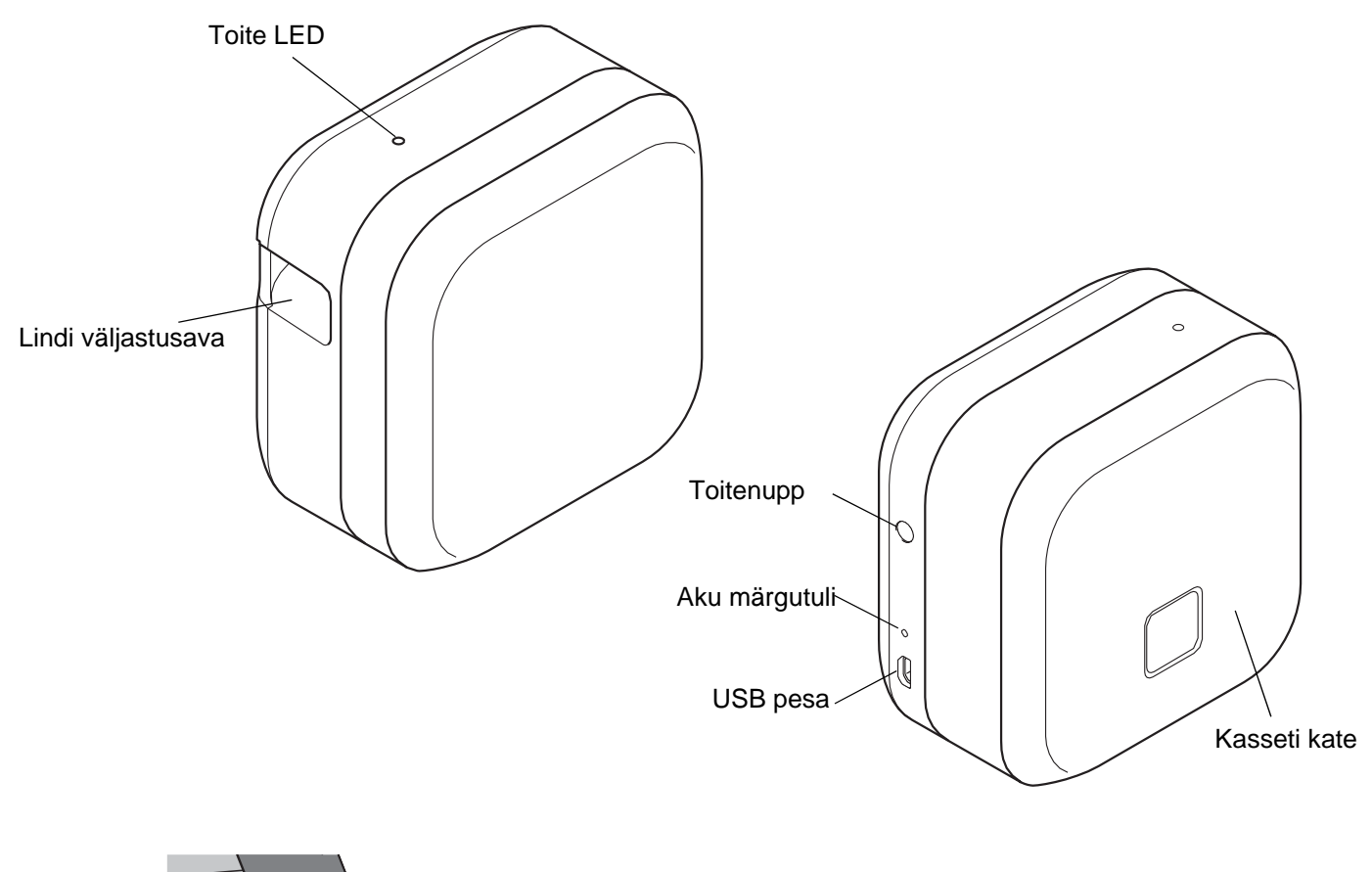

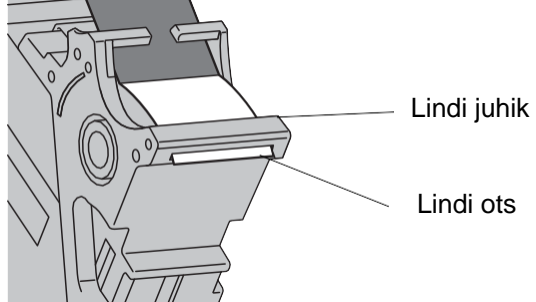

# <span id="page-6-0"></span>**Lindikasseti sisestamine**

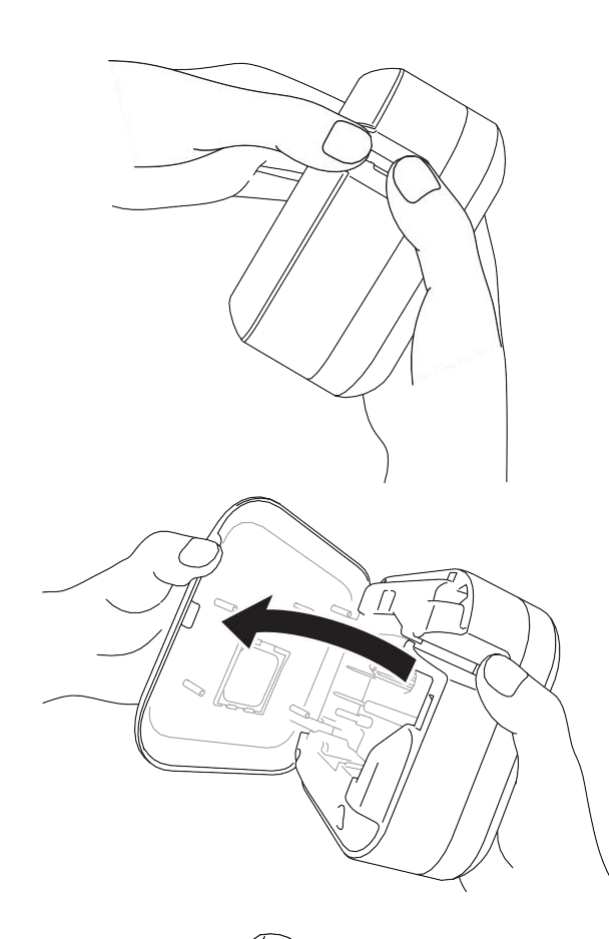

 $\overline{\phantom{0}}$ 

1 Asetage sõrmed lindi väljastusavasse.

 $2$  Avage kasseti kate, tõmmates lindi väljastusava vasakule.

3 Veenduge, et lint on suunatud lindi väljastusava poole ja lükake lindikassett ettevaatlikult etiketiprinterisse, kuni see oma kohale lukustub.

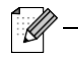

• Veenduge, et lint ei ole lõtv. Lindi pingutamiseks tõmmake lindi ots lindijuhikust välja.

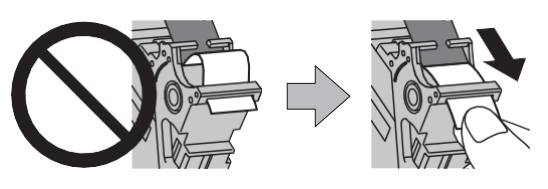

- Lindikasseti sisestamisel või eemaldamisel veenduge, et lint ei takerdu sildiprinteri külge.
- 4 Sulgege kasseti kate.

**4**

Sildiprinteri seadistamine

# <span id="page-7-0"></span>**Aku laadimine**

1 Tõmmake kaitsekile välja (ainult seadme kasutuselevõtmisel).

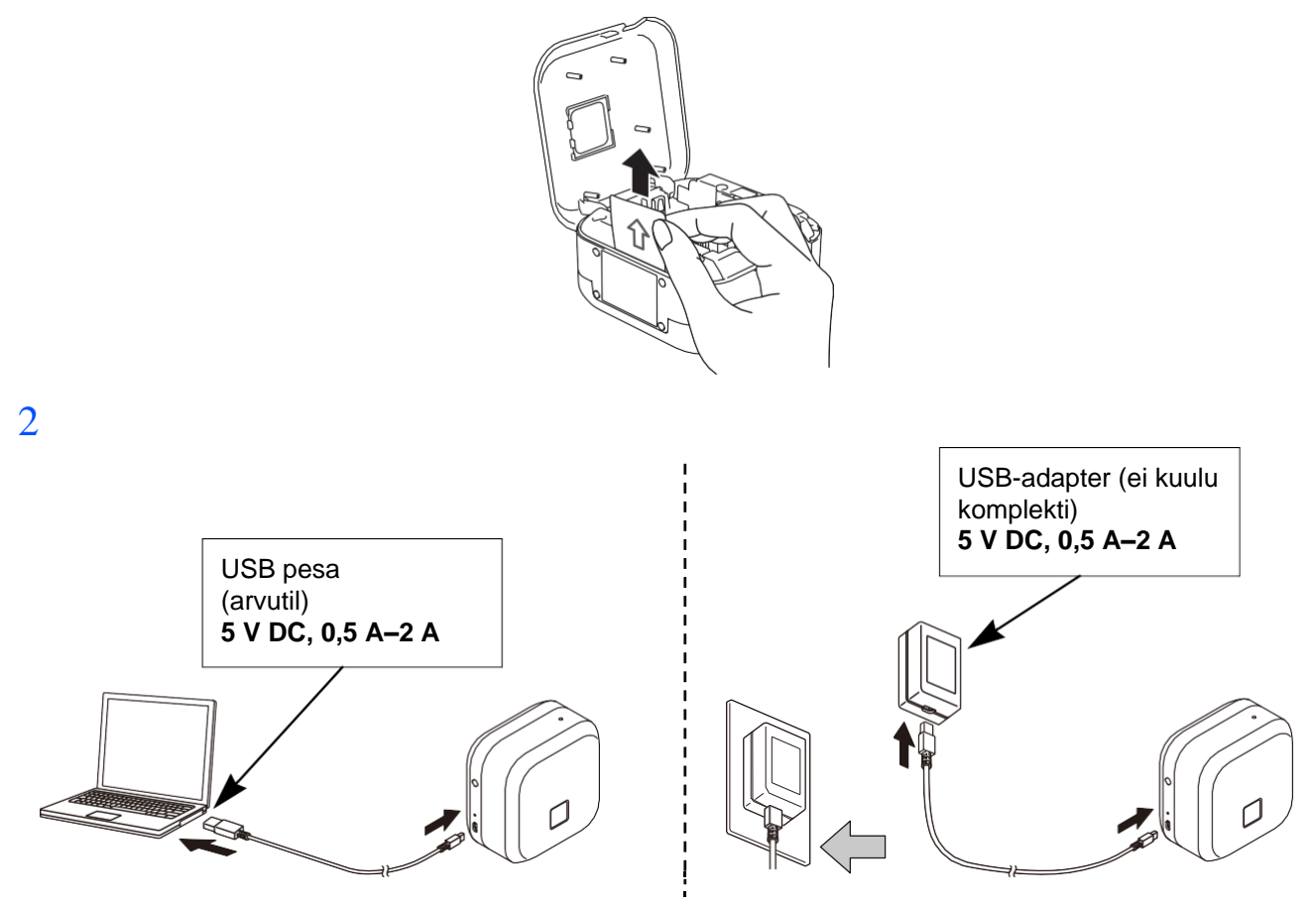

Ühendage sildiprinter kaasasoleva USB-kaabli abil arvutiga või ühendage USB-kaabel mobiiliseadmete laadimiseks sobiva USB-vahelduvvooluadapteriga ja ühendage adapter toiteallikaga. Laadige, kuni aku LED kustub.

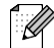

• Komplekti kuuluva USB-kaabli kasutamine laadimiseks.

• Kui laadite akut arvutiga, veenduge, et arvuti on sisse lülitatud.

#### **Märkused laetava liitiumioonaku kasutamiseks**

• Laadige akut keskkonna temperatuuril 10–35 °C, vastasel juhul akut ei laeta ja aku LED jääb põlema. • Kui sildiprinterit kasutatakse printimiseks, söötmiseks või mõne muu toimingu tegemiseks laadimise ajal, võib laadimine peatuda isegi siis, kui akut pole täielikult laetud. Laadimine jätkub, kui toiming on lõpule viidud.

#### **Laetava liitiumioonaku omadused**

Laetava liitiumioonaku suurima jõudluse ja pikima eluea tagamiseks tuleb selle pikemal hoiustamisel: • Laadida kord kuue kuu jooksul.

• Hoida jahedas ja kuivas kohas, otsese päikesevalguse eest kaitstult, temperatuuril 10–35 °C.

#### <span id="page-8-0"></span>**Aku eemaldamine selle asendamiseks või utiliseerimiseks**

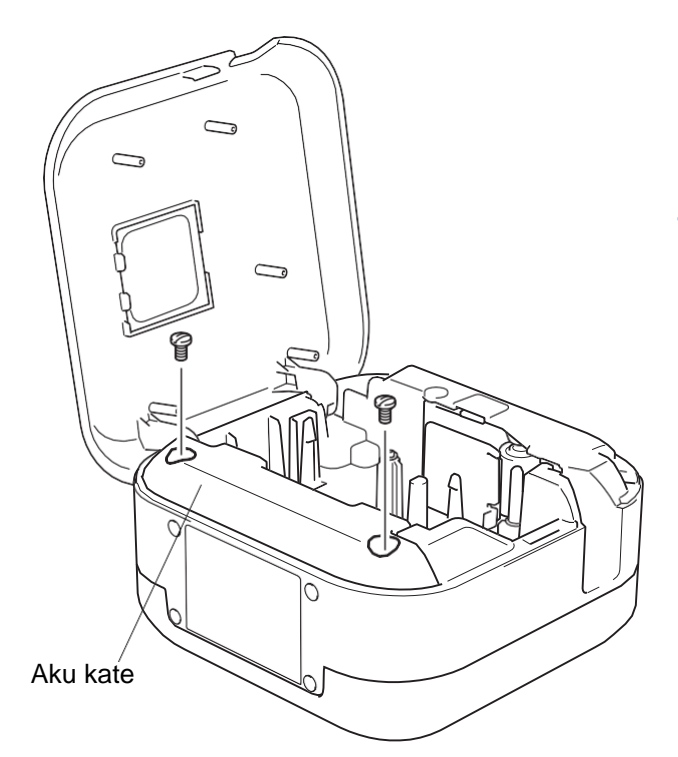

- 1 Lülitage sildiprinter välja.
- 2 Avage kasseti kate.
- $3$  Eemaldage kaks akukatte kruvi lapikpeaga kruvikeeraja abil.
- 4 Eemaldage aku.

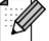

- Kõrvaldage aku sobivas kogumispunktis. Järgige kindlasti kõiki kohaldatud kohalikke seadusi.
- Aku hoiustamisel või kõrvaldamisel isoleerige see lühise vältimiseks teibiga.

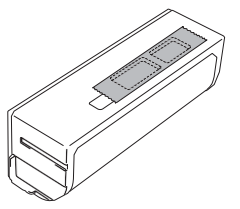

### **AOHT**

Ärge visake akut olmeprügi hulka. Keskkonna kahjustamise, plahvatuse või tulekahju oht.

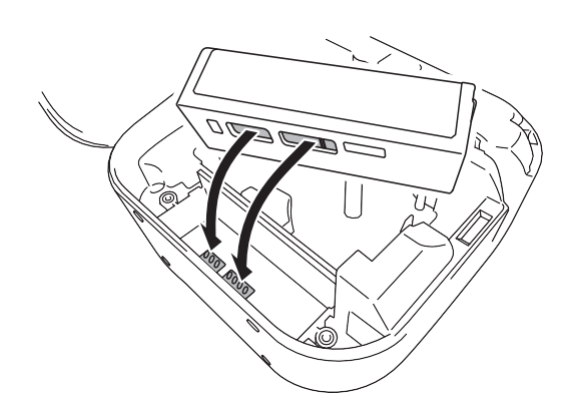

- 5 Aku paigaldamisel veenduge, et aku kontaktid puudutavad aku sahtlis olevaid kontakte.
- 6 Vahetage aku kate välja, paigaldage kruvid uuesti ja pingutage neid lapikpeaga kruvikeerajaga.
- 7 Sulgege kasseti kate.

# <span id="page-9-0"></span>**Toite sisse või välja lülitamine**

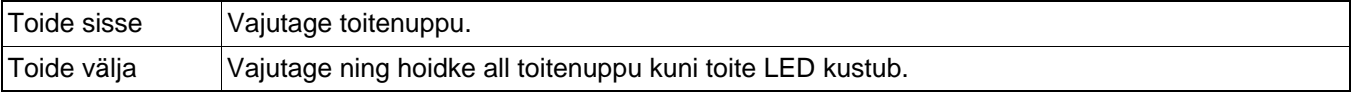

<span id="page-10-0"></span>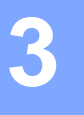

# **3 Mobiiliseadmest printimine**

Laadige P-touch rakendus alla rakendustepoest App Store või Google Play.

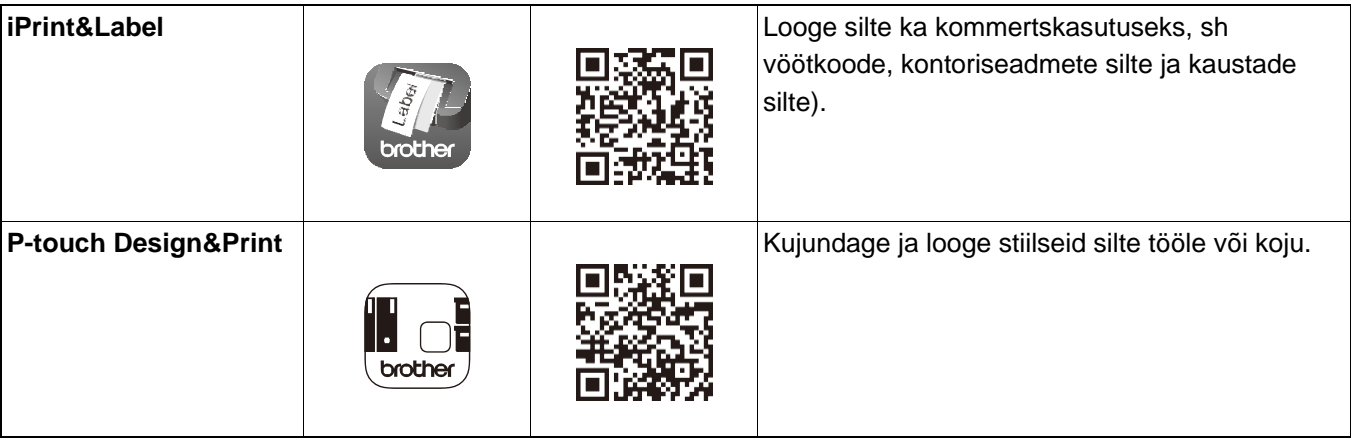

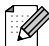

• Lindi söötmiseks ja lõikamiseks vajutage kaks korda kiiresti toitenuppu.

• Enne iga esmast printimist söödab sildiprinter ligikaudu 25 mm tühja linti.

# <span id="page-11-0"></span>**Sildiprinteri sidumine mobiilseadmega**

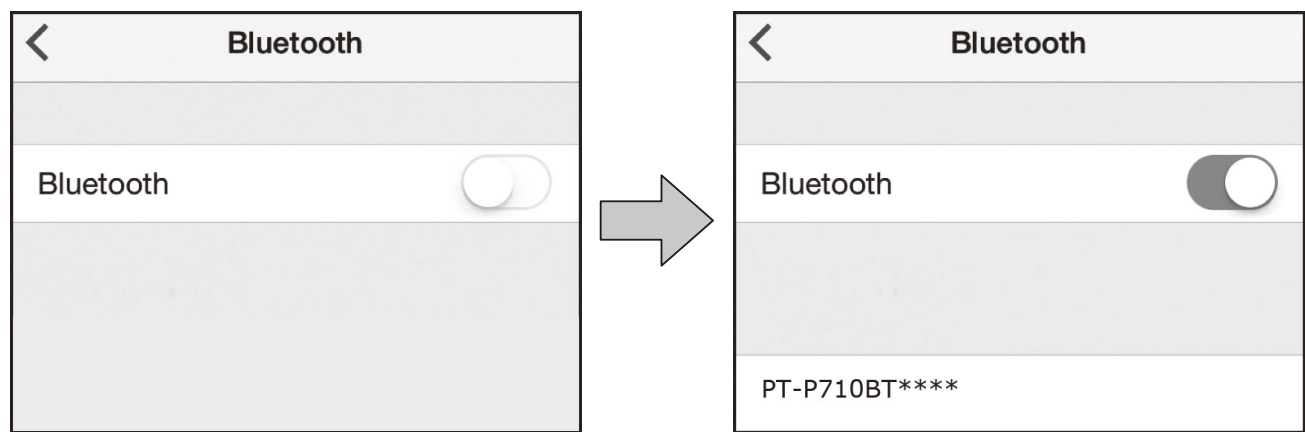

#### **Mobiiliseadmes:**

- 1 Minge seadete menüüsse ja veenduge, etBluetooth® suvand on sisse lülitatud.
- 2 Valige **PT-P710BT\*\*\*\*** (kus \*\*\*\* on teie sildiprinteri seerianumbri neli viimast numbrit. Seadme seerianumber asub kassetikaane sees, TZe lindikasseti all.)
- $\mathscr{U}$ 
	- Kui palutakse sisestada PIN-kood, sisestage "**0000**".
	- Sidumise juhised võivad olenevalt teie mobiiliseadmest veidi erineda.
	- Kui teie mobiiliseade ei leia sildiprinterit, võib teie sildiprinter olla juba teise seadmega ühendatud. Sellisel juhul lülitage Bluetooth selles seadmes välja või lülitage sildiprinter välja ja seejärel uuesti sisse.
	- See sildiprinter ei toeta WiFi-ühendust.
	- Kui teie mobiiliseade ei leia sildiprinterit, veenduge, et sildiprinter ei ole unerežiimis.

# <span id="page-12-0"></span>**4 Arvutist printimine**

Külastage veebilehte **[install.brother](http://install.brother/)** ning installige printeri draiver ja P-touch Editor, järgides ekraanil kuvatavaid juhiseid.

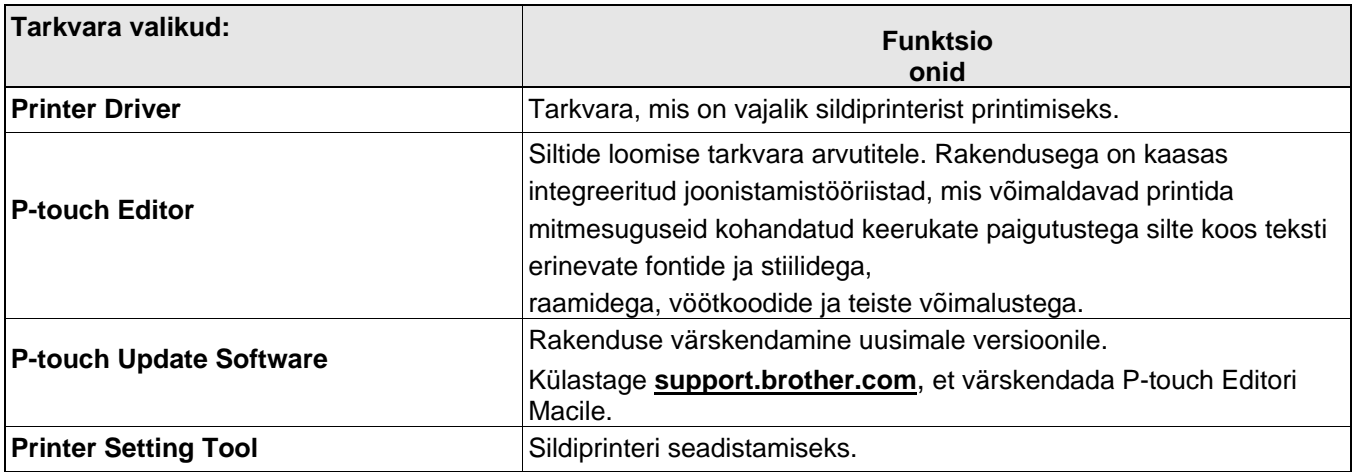

# <span id="page-13-0"></span>**Windows**

#### <span id="page-13-1"></span>**Siltide loomine P-touch Editori abil**

- $1$  Ühendage sildiprinter ja arvuti kaasasoleva USB-kaabli abil.
- $2$  Topeltklõpsake töölaual P-touch Editori ikooni $\bullet$  .
- $\overline{3}$  Looge uus paigutus või avage olemasolev paigutus.
- 4 Valige režiim vastavalt vajadusele:

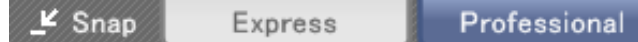

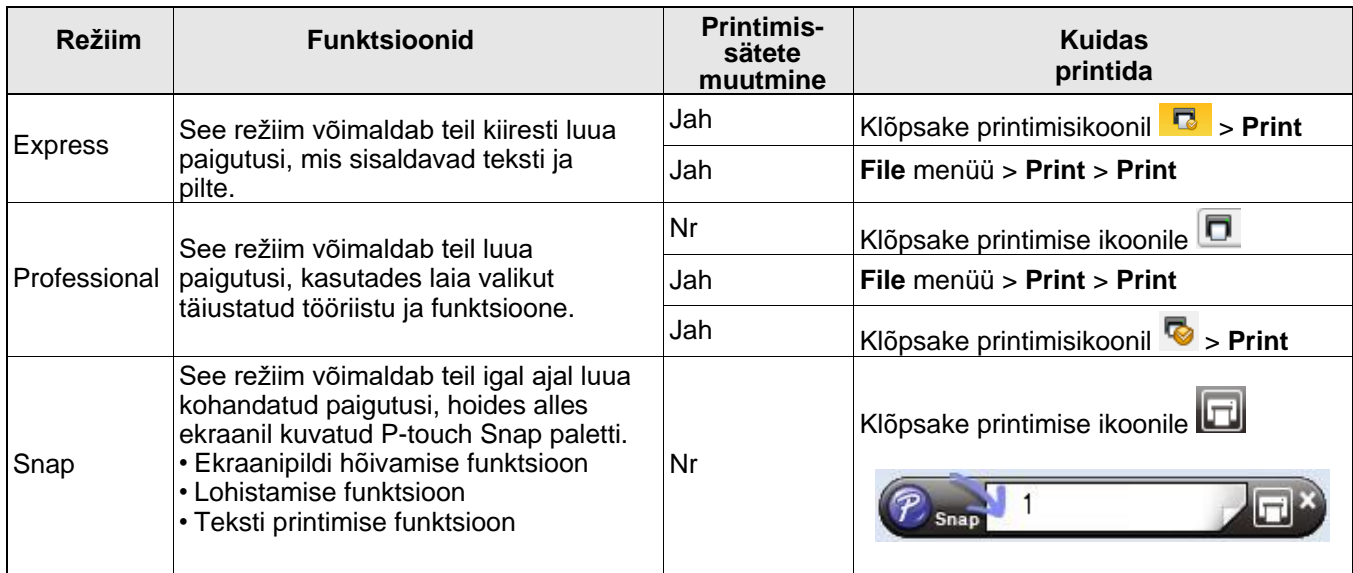

| Valikud         | Funktsioonid (mõnel juhul on võimalik valida mitu valikut)                                                                   |
|-----------------|----------------------------------------------------------------------------------------------------|
| Auto Cut        | Lõikab iga sildi automaatselt.                                                                                               |
| Chain Printing  | Võimaldab säästa linti, jättes viimase sildi lõikamata.                                                                      |
| Special Tape    | Söödab linti käsitsi lõikamiseks. Kasutage spetsiaalsete lintide, näiteks kangas<br>lintide ja eriti tugevate lintide jaoks. |
| Mirror Printing | Peegelpildi printimine.                                                                                                    |

K

- Lindi söötmiseks ja lõikamiseks vajutage kaks korda kiiresti toitenuppu.
- Enne iga esmast printimist söödab sildiprinter ligikaudu 25 mm tühja linti.
- **Cable Labeling Wizard** võimaldab teil luua elektriseadmete haldamise paigutusi.
- See sildiprinter ei toeta Bluetooth-ühendusi arvutitega.
- Arvutist printimisel peate ühendama sildiprinteri ja arvuti kaasasoleva USB-kaabli abil.
- See sildiprinter ei toeta WiFi-ühendust.

#### **Paigutuse valimine**

- Topeltklõpsake paigutuse ikooni.
- Valige paigutuse ikoon ja seejärel klõpsake noolemärki <sup>.</sup>

#### **P-touch Editori käivitussätete muutmine**

- 1 Klõpsake menüüd **Tools** ning valige > **Options**.
- 2 Valige aknas **Options** valik **General** ning valige valikust **Operations** sobiv käivitamise säte.

#### <span id="page-14-0"></span>**Sätete konfigureerimine Printer Setting Tool rakendusega**

- 1 Ühendage sildiprinter ja arvuti kaasasoleva USB-kaabli abil.
- 2 Käivitage Printer Setting Tool.

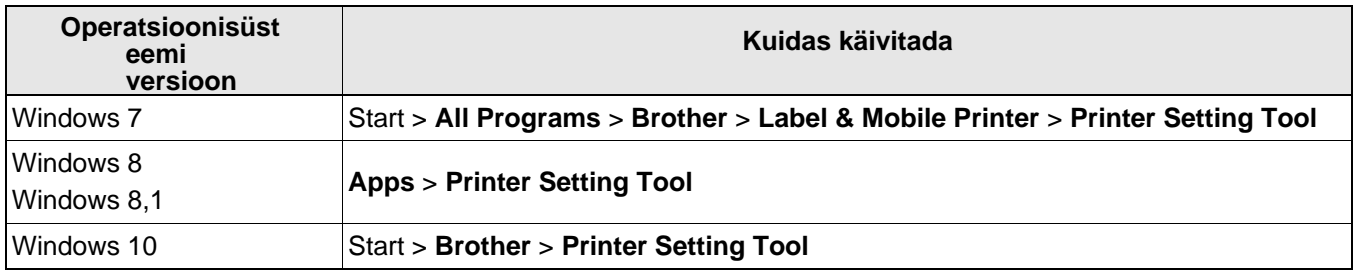

#### 3 Klõpsake **Device Settings**.

Muuta saab järgnevaid sätteid:

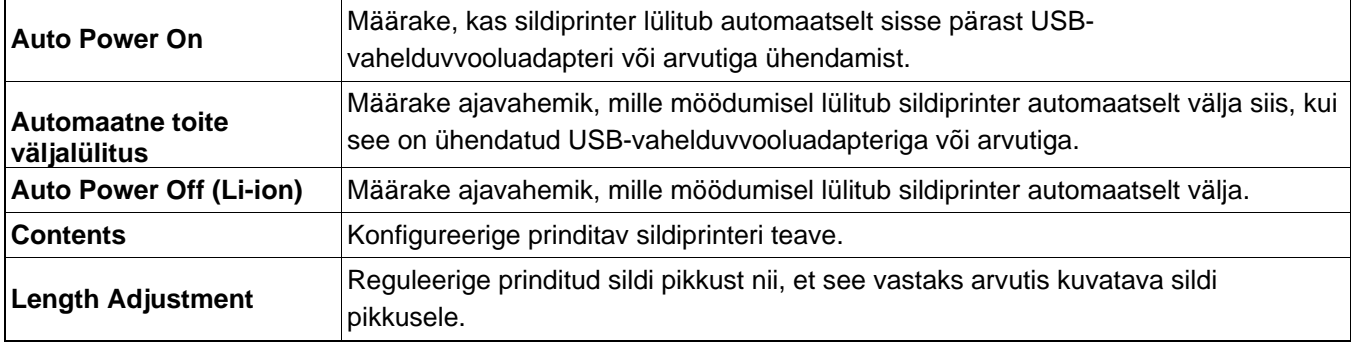

4 Klõpsake **Apply** > **Exit**.

5 Klõpsake põhiaknas **Exit**.

 $\mathscr{C}$ 

• Veenduge, et sildiprinterit, mida soovite konfigureerida, kuvatakse valiku **Printer** kõrval. Kui kuvatakse mõnda teist sildiprinterit, valige ripploendist oma sildiprinter.

• Ärge teostage seadete muutmise ajal teisi toiminguid.

#### <span id="page-15-0"></span>**Sätete muudatuste rakendamine mitmele sildiprinterile**

- 1 Pärast sätete rakendamist esimesele sildiprinterile ühendage sildiprinter arvutist lahti.
- $2$  Ühendage teine sildiprinter arvutiga.
- 3 Valige ripploendist **Printer** äsja ühendatud sildiprinter.
- 4 Klõpsake **Apply**.

Korrake samme  $1 - 4$  kõikide sildiprinterite, mille sätteid soovite muuta, jaoks.

- $\mathscr{D}$ 
	- Praeguste sätete salvestamiseks faili klõpsake **File** > **Export**.
	- Samu sätteid saab rakendada ka teistele sildiprinteritele. Klõpsake **File** > **Import**ning seejärel valige eksporditud fail.

#### <span id="page-15-1"></span>**Tarkvaraversiooni värskendamine**

- 1 Topeltklõpsake töölaual ikooni P-touch Update Software .
- $2$  Klõpsake tarkvaraversiooni värskendamise ikooni $\boxed{\textcolor{red}{\lessdot}}$ .
- 3 Valige **Printer** ja **Language**, märkige värskendatava tarkvara kõrval olevad ruudud ning seejärel klõpsake **Install**.
- .<br>Ø

Sulgege kõik teised Brotheri rakendused.

#### <span id="page-15-2"></span>**Püsivara värskendamine**

- 1 Lülitage sildiprinter sisse ja ühendage see kaasasoleva USB-kaabli abil arvutiga.
- $2$  Topeltklõpsake töölaual ikooni P-touch Update Software
- $\overline{3}$  Klõpsake seadme värskendamise ikooni $\mathbb{R}$ .
- 4 Valige **Printer**, veenduge, et kuvatakse **The machine is connected correctly.** ning vajutage **OK**.
- 5 Valige **Language**, märkige värskendatava püsivara kõrval olevad ruudud ning seejärel klõpsake **Transfer**.
- 6 Klõpsake **Start**.
- $\overline{\mathscr{C}}$
- Ärge lülitage värskendamise ajal seadet välja ning ärge ühendage USB-kaablit lahti.
- Sulgege kõik teised Brotheri rakendused.

# <span id="page-16-0"></span>**Mac**

#### <span id="page-16-1"></span>**Siltide loomine P-touch Editori abil**

 $1$  Ühendage sildiprinter ja arvuti kaasasoleva USB-kaabli abil.

#### 2 Klõpsake **Macintosh HD** > **Applications** > **P-touch Editor**.

 $3$  Valige uus mall või mallikategooria.

#### H

- Lindi söötmiseks ja lõikamiseks vajutage kaks korda kiiresti toitenuppu.
- Enne iga esmast printimist söödab sildiprinter ligikaudu 25 mm tühja linti.
- See sildiprinter ei toeta Bluetooth-ühendusi arvutitega.
- Arvutist printimisel peate ühendama sildiprinteri ja arvuti kaasasoleva USB-kaabli abil.
- See sildiprinter ei toeta WiFi-ühendust.

#### <span id="page-16-2"></span>**Sätete konfigureerimine Printer Setting Tool rakendusega**

- $1$  Ühendage sildiprinter ja arvuti kaasasoleva USB-kaabli abil.
- 2 Klõpsake **Macintosh HD** > **Applications** > **Brother** > **Printer Setting Tool** > **Printer Setting Tool**.
- $3$  Valige Settings vahekaart ja seejärel konfigureerige sätted.
- 4 Klõpsake **Apply Settings to the Printer**.
- 5 Klõpsake **Exit**.
- - Veenduge, et sildiprinterit, mida soovite konfigureerida, kuvatakse valiku **Printer** kõrval. Kui kuvatakse mõnda teist sildiprinterit, valige ripploendist oma sildiprinter.

• Ärge teostage seadete muutmise ajal teisi toiminguid.

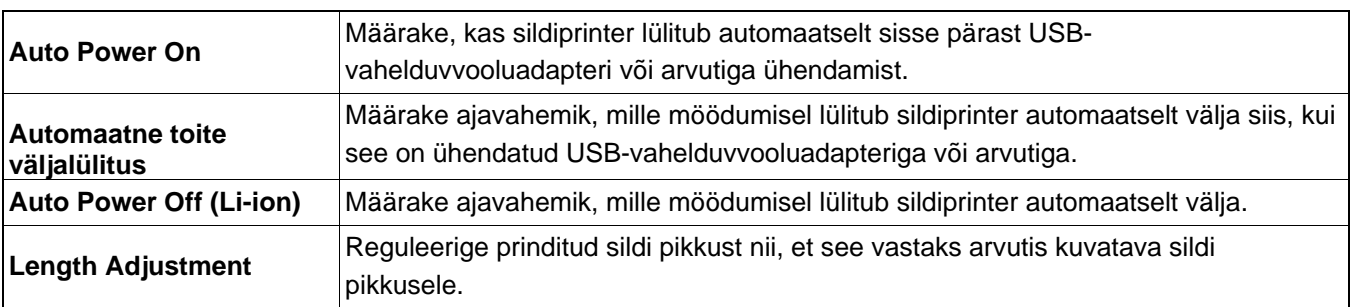

#### <span id="page-17-0"></span>**Sätete muudatuste rakendamine mitmele sildiprinterile**

- 1 Pärast sätete rakendamist esimesele sildiprinterile ühendage sildiprinter arvutist lahti.
- $2$  Ühendage teine sildiprinter arvutiga.
- 3 Valige ripploendist **Printer** äsja ühendatud sildiprinter.
- 4 Klõpsake **Apply Settings to the Printer**.

Korrake samme  $1 - 4$  kõikide sildiprinterite, mille sätteid soovite muuta, jaoks.

- $\mathscr{D}$ 
	- Praeguste sätete salvestamiseks faili klõpsake **Export**.
- Samu sätteid saab rakendada ka teistele sildiprinteritele. Klõpsake **Import** ning seejärel valige eksporditud fail.

#### <span id="page-17-1"></span>**Püsivara värskendamine**

- 1 Lülitage sildiprinter sisse ja ühendage see kaasasoleva USB-kaabli abil arvutiga.
- 2 Klõpsake **Macintosh HD** > **Applications** > **P-touch Update Software**.
- 3 Klõpsake **Machine update**.
- 4 Valige **Printer**, veenduge, et kuvatakse **The machine is connected correctly.** ning vajutage **OK**.
- 5 Valige **Language**, märkige värskendatava püsivara kõrval olevad ruudud ning seejärel klõpsake **Transfer**.
- 6 Klõpsake **Start**.

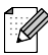

• Ärge lülitage värskendamise ajal seadet välja ning ärge ühendage USB-kaablit lahti.

• Sulgege kõik teised Brotheri rakendused.

# **1 Lisa**

# <span id="page-18-0"></span>**Hooldus**

Enne hooldamist ühendage USB-kaabel lahti ja lülitage sildiprinter välja.

### **Sildiprinteri välispinna puhastamine**

Pühkige mustuse või tolmu eemaldamiseks sildiprinterit pehme ja kuiva lapiga. Kui sildiprinter on tugevalt määrdunud, puhastage seda veega niisutatud lapiga.

### $\overline{\mathscr{C}}$

Ärge kasutage lahusteid ega aineid, nagu benseen, värvivedeldaja või alkohol, mis võivad sildiprinteri pinda kahjustada.

#### <span id="page-18-1"></span>**Prindipea puhastamine**

Triibud või halva kvaliteediga tähemärgid trükitud siltidel annavad üldjuhul märku sellest, et prindipea on määrdunud. Kasutage võib lisatarvikuna müüdavat spetsiaalset pea puhastuskassetti (TZe-CL4) või prindipealt mustuse õrnaks pühkimiseks vatitampooni.

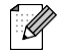

Pange pea puhastuskassett seadmesse ja vajutage kaks korda kiiresti toitenuppu. Igas puhastustsüklis söödetakse ligikaudu 25 mm linti. Kui probleem ei lahene pärast selle toimingu kolmekordset kordamist, võtke ühendust Brotheri esindajaga.

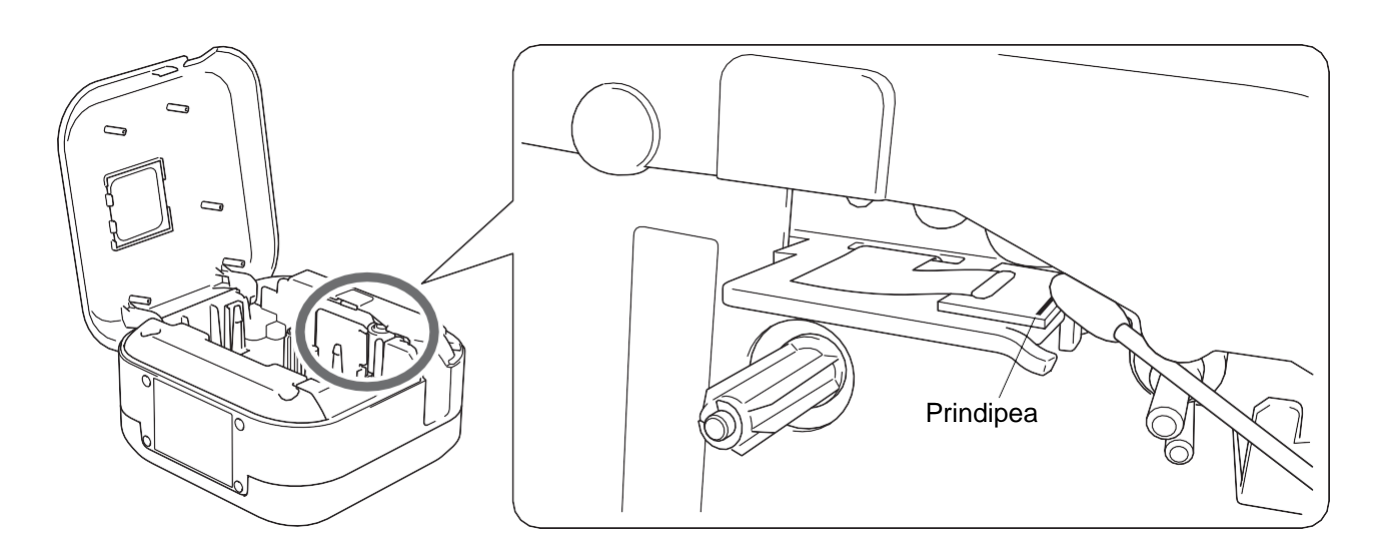

### **ETTEVAATUST**

Ärge puudutage prindipead. Põletusoht.

#### **Lindilõikuri puhastamine**

Lindil olev liim võib pärast korduvat kasutamist lõikuri terale koguneda, nüristades tera serva mis võib põhjustada lindi ummistumise lõikuris. Pühkige lõikuri tera etanooli või isopropüülalkoholiga niisutatud vatitupsuga hõõrudes.

### **ETTEVAATUST**

Ärge puudutage tera ega sisestage sõrmi lõikurisse.

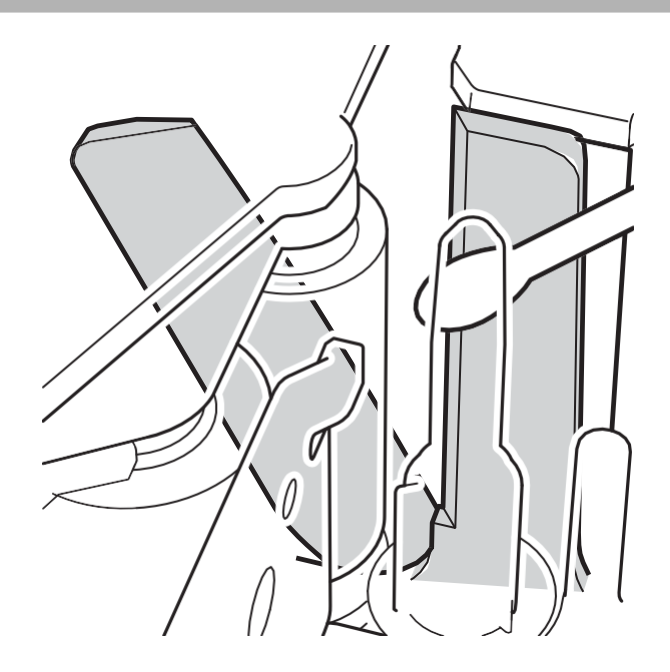

Lisa

# **Veaotsing**

# **LED märgutuli**

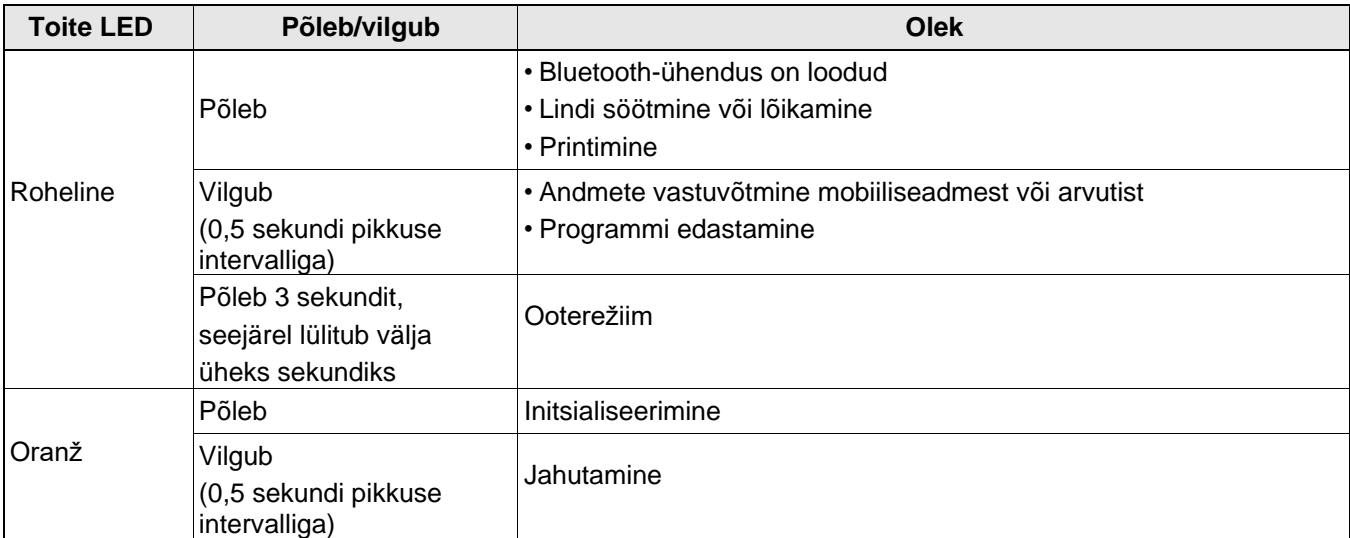

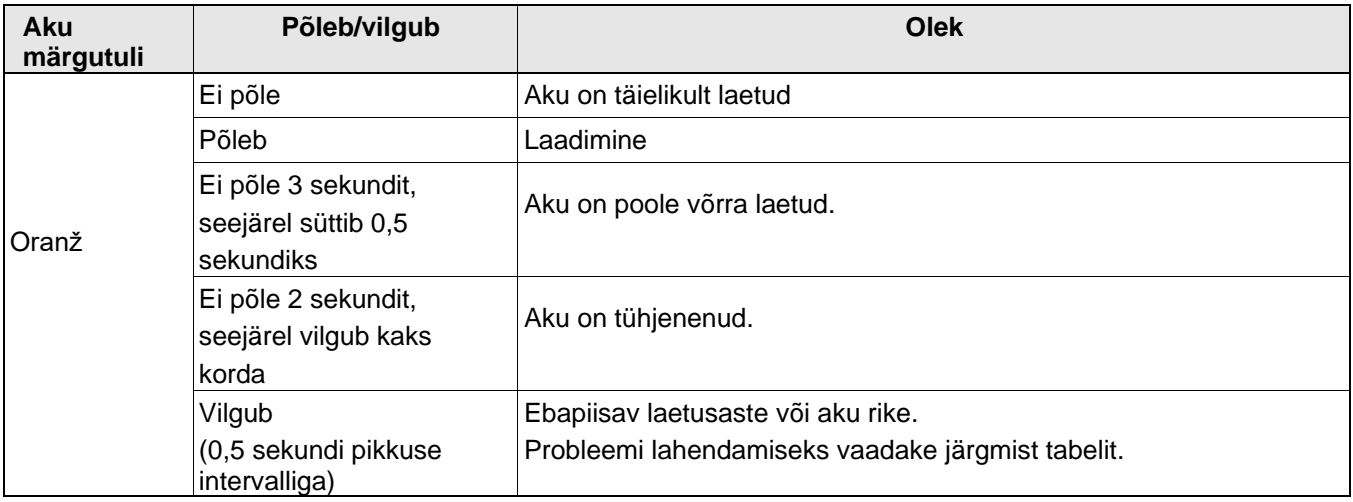

#### Lisa

### **Veaotsing**

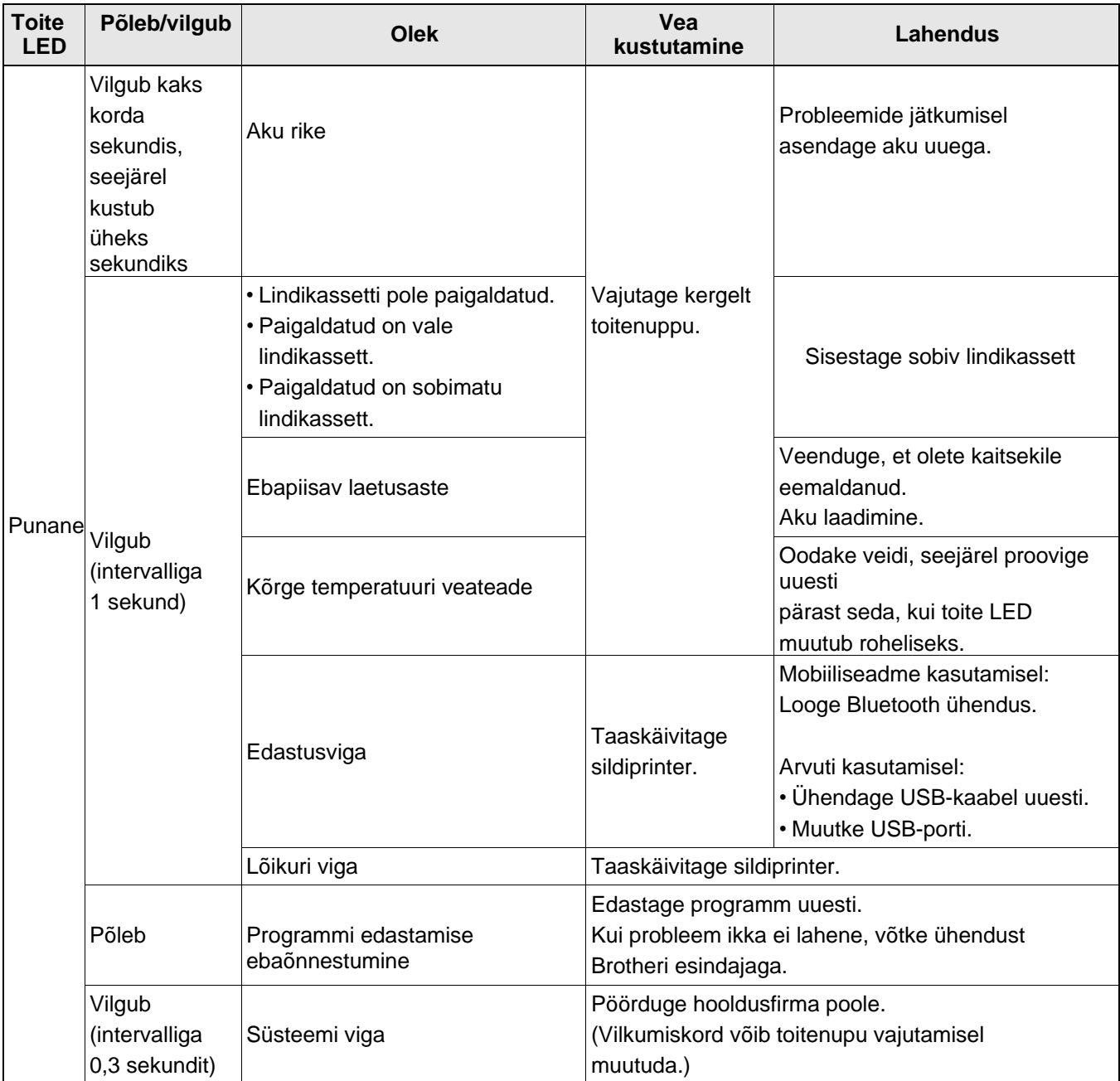

#### Kui vajate täiendavat abi, külastage veebilehte [support.brother.com](http://support.brother.com/)

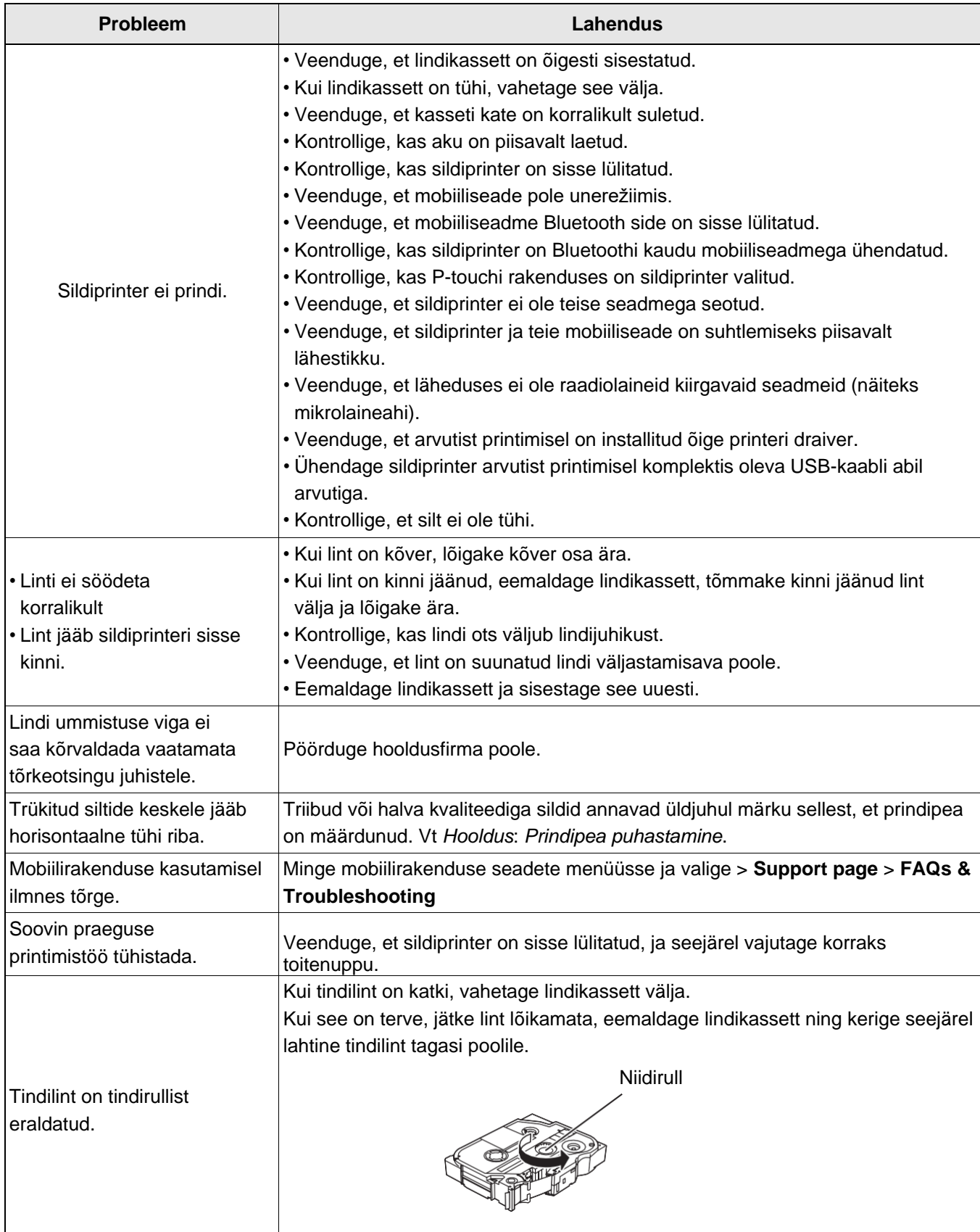

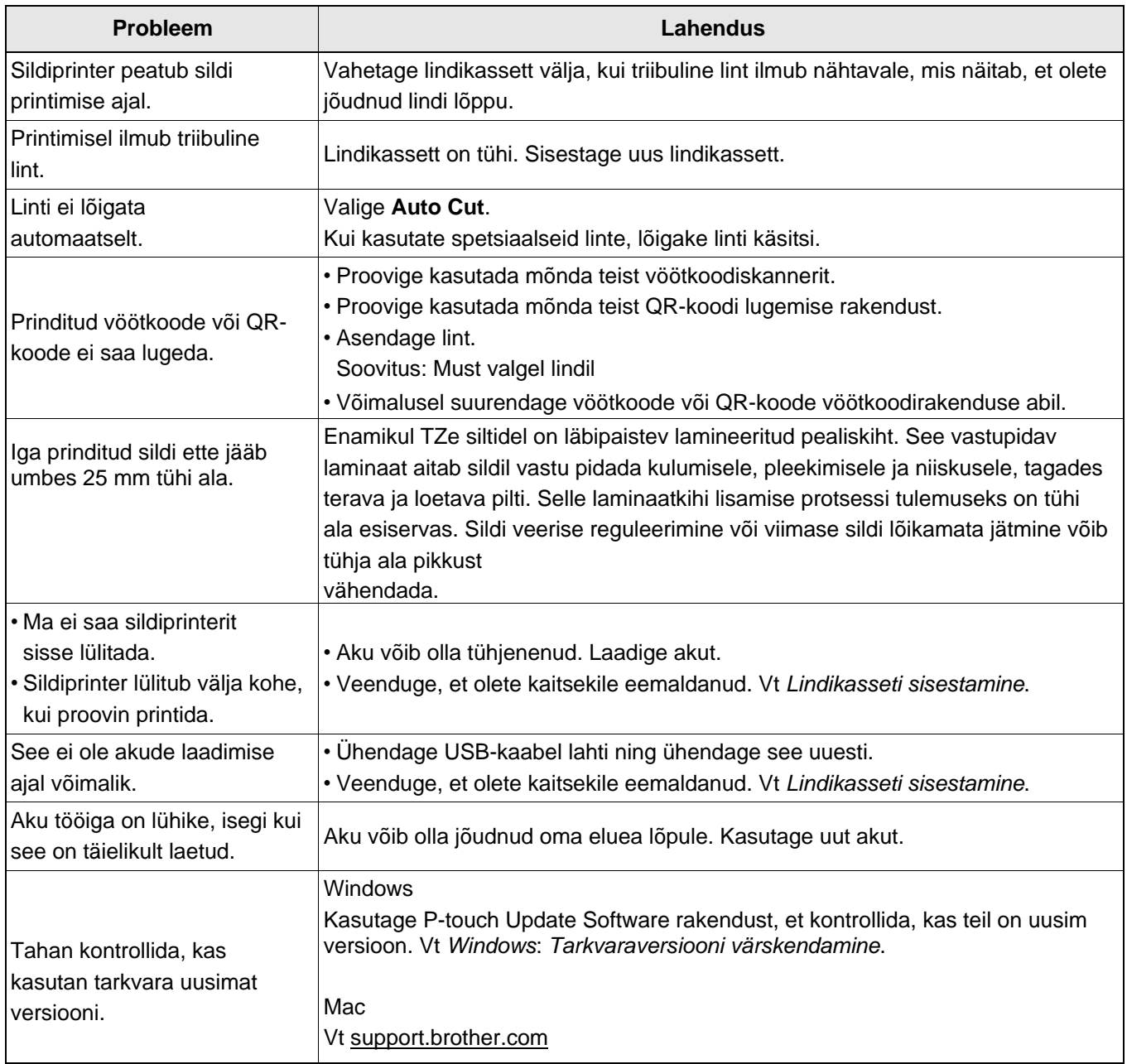

# **Toote andmed**

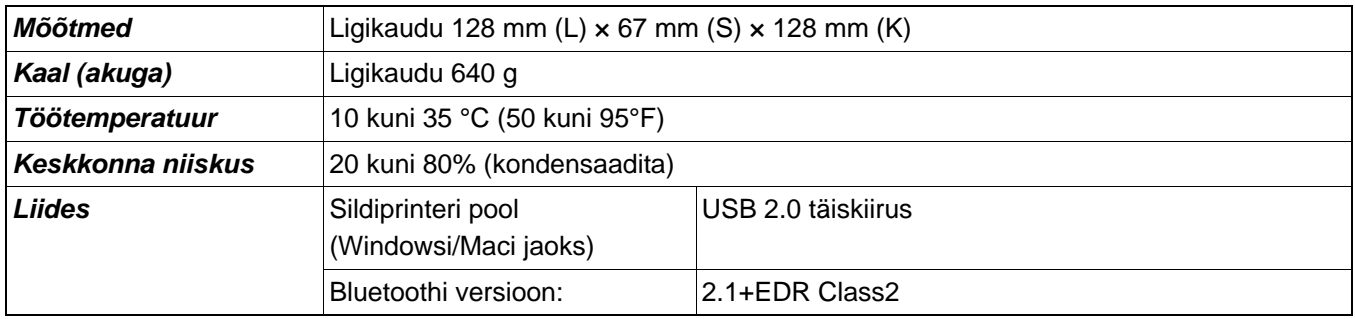

# **Kaubamärgid**

Mac ja Macintosh on Apple Inc. kaubamärgid.

App Store on Apple Inc. teenusmärk.

Google Play on Google LLC kaubamärk..

Sõnamärk Bluetooth® ja logod on registreeritud kaubamärgid, mis kuuluvad ettevõttele Bluetooth SIG, Inc. ja Brother Industries, Ltd. kasutab selliseid märke ainult litsentsi alusel.

Wi‐Fi® on Wi‐Fi Alliance® registreeritud kaubamärk.

Brotheri toodetel, nendega seotud dokumentides ja teistes materjalides esinevate ettevõtete ärinimed ja tootenimed on kõik nende vastavate äriühingute kaubamärgid või registreeritud kaubamärgid.